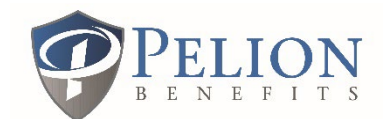

## Medical Expense Reimbursement Claim Form

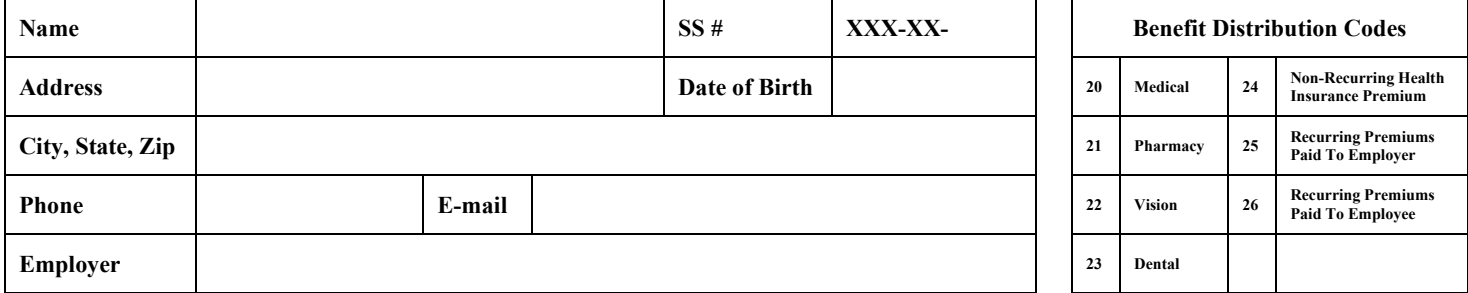

The undersigned participant in the Health Savings Reimbursement Plan requests reimbursement in the amounts shown below. NOTE: Federal law requires that you submit a written statement such as an itemized bill from the benefit provider as well as proof that the claim is not being reimbursed by any other means, such as an Insurance Company. Also, you will not be entitled to claim this expense as a tax deduction.

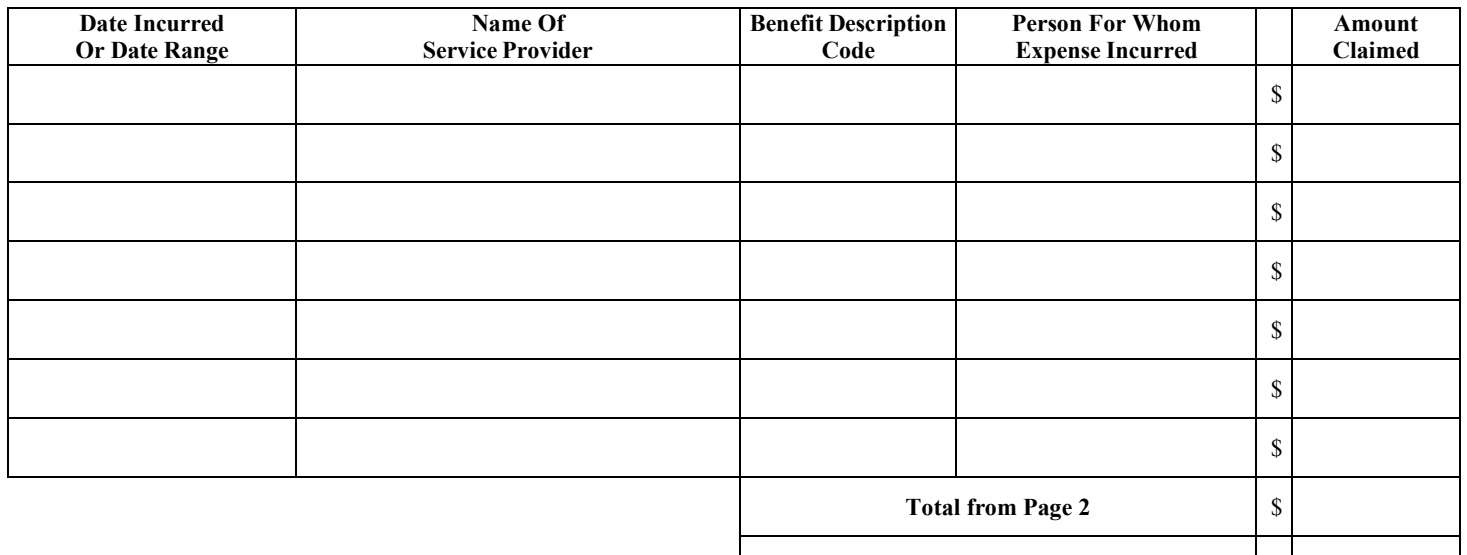

**Total Amount Claimed (Minimum \$200.00)** \$

## **REMINDER: Did you attach copies of your bills or receipts? Please allow up to 30 days for reimbursement. Incomplete forms or missing bills or receipts will cause a delay or denial of your reimbursement.**

READ CAREFULLY: The undersigned participant in the Plan certifies that all expenses for which reimbursement or payment is claimed by submission of this form, were incurred or services wereprovided during a period while the undersigned was covered under the Health Savings Reimbursement Plan with respect to such expenses and that such expenses have not been reimbursed, or are not reimbursable, under any other health plan coverage. The undersigned fully understands that he or she alone is fully responsible for the sufficiency, accuracy and veracity of all information relating to this claim which is provided by the undersigned, and that unless an expense for which payment or reimbursement is claimed is a proper expense under the Plan, the undersigned may be liable for the payment of all related taxes including federal, state or city income tax on amounts paid from the Plan which relate to such expense. The undersigned further understands that no medical expense tax deduction or credit is permitted for amounts for which reimbursement is made.

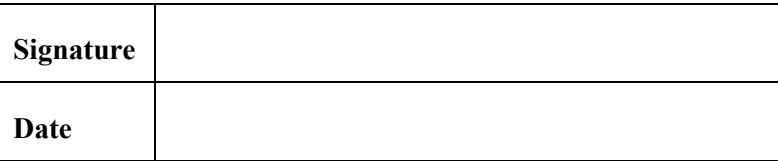

**\_\_\_\_\_\_\_\_ Initial here if you retired after January 1, 2014.** By initialing this section, I certify I am no longer a current employee, whether full, part time or temporary, with the above named employer. I understand if I return to work for the employer, I am not eligible for reimbursement until after I have terminated from employment with the above named employer.

Mail, E-mail, Upload Or Fax Claim Form With Copies Of Your Bills Or Receipts To: PELION BENEFITS, INC. . 3713-C University Drive **• Durham, NC 27707 • claims@pelionbenefits.com • www.pelionbenefits.com • Fax 919.942.2804 • Telephone 888.532.7526**

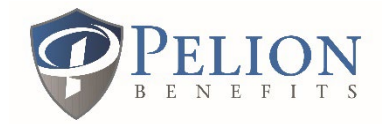

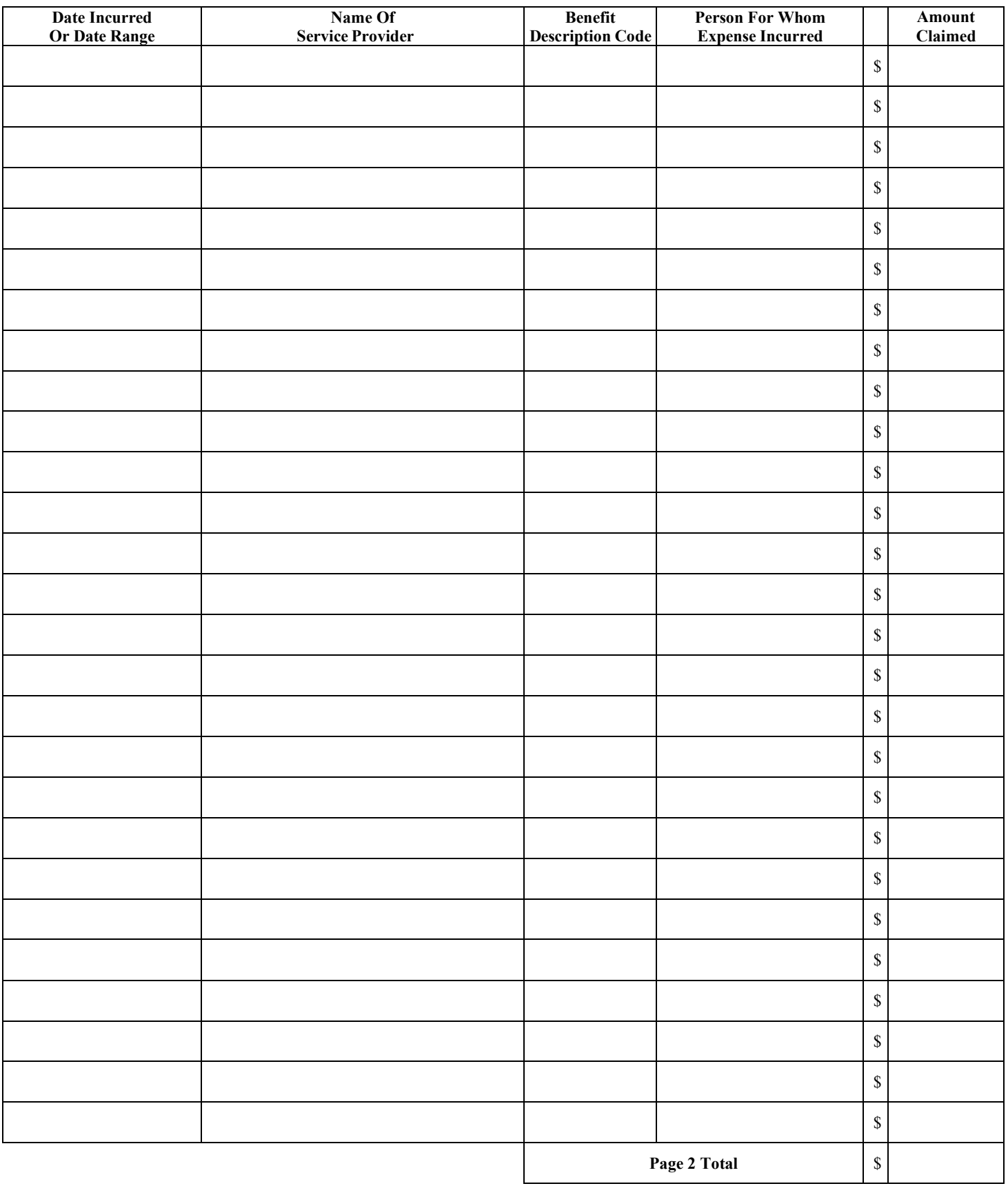

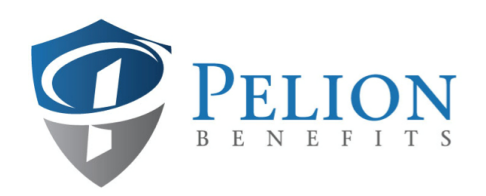

Tel: 888-532-7526 Fax: 919-942-2804

## ACH Direct Deposit Authorization Agreement

- For your security, and to assure an accurate transfer of funds, complete this entire form in a legible manner and attach a voided check where indicated below.
- The routing and account numbers on this form must be identical to the routing and account numbers on your voided check.
- The payer name on the voided check must match the plan participant's name.
- If a voided check is not available, or if the account number or routing number provided on this form is different than on the voided check, include a letter from the bank or financial institution on their letterhead. Have the letter signed by an authorized representative of the bank and indicate the name of the account holder and provide the routing and account numbers to be used by Pelion Benefits, Inc. for ACH purposes.

I hereby authorize Pelion Benefits, Inc. to initiate credit entries or such adjusting entries, either debit or credit which are necessary for corrections, to my checking or savings account indicated below and the financial institution named below to credit (or debit) the same to such account.

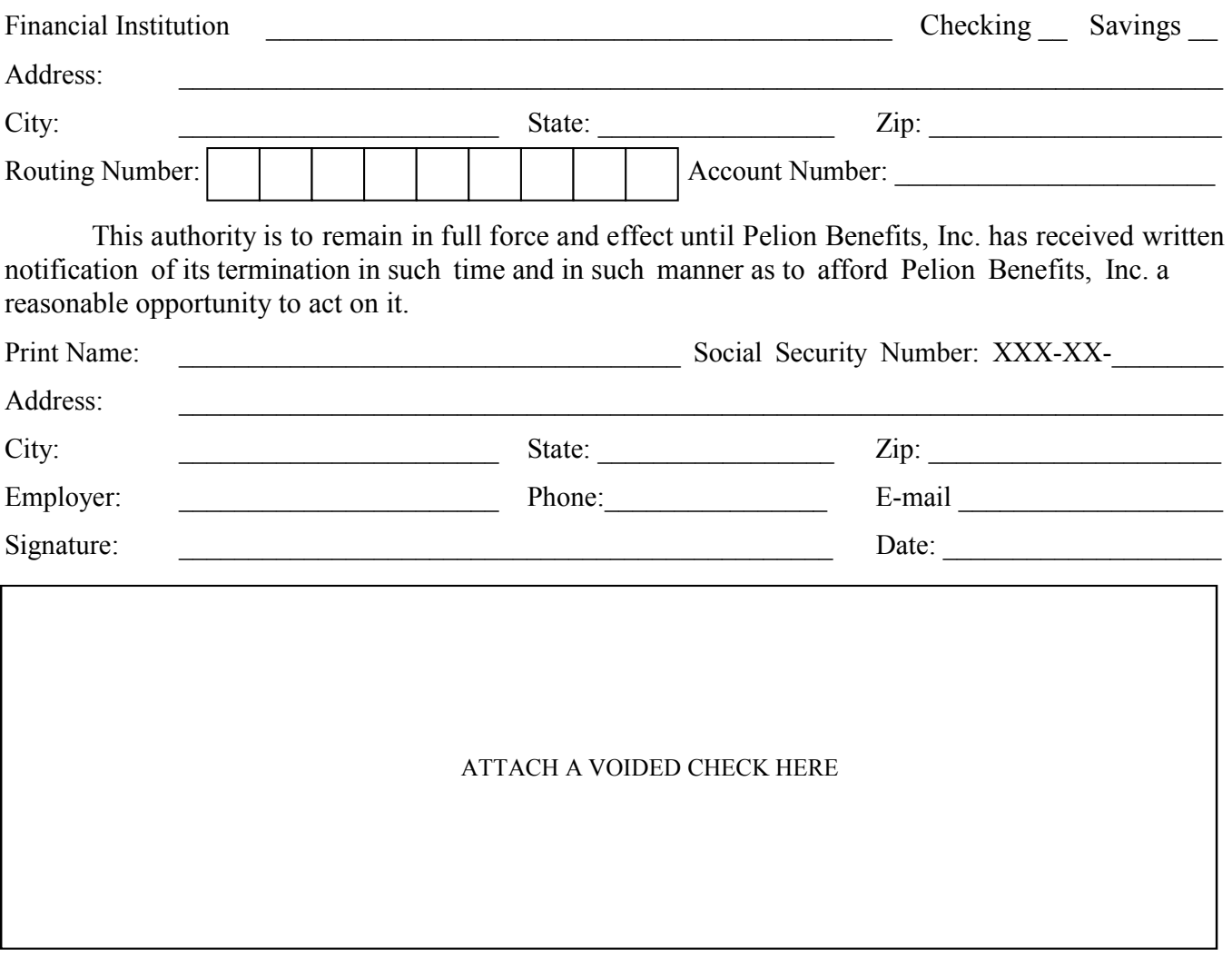

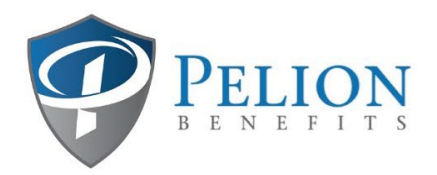

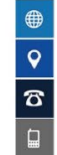

## Instructions For Uploading Forms To Our Website

- 1. Scan your documents and save. Usually, you can scan multiple pages in the same file. If you do not have a scanner, take a photo of your document with your phone. Turn the flash on, hold the phone directly above the document, center the document in the frame, then take the picture. Check the picture to make sure it is in focus. Plug your phone into your computer and save the picture.
- 2. Open your internet browser.
- 3. Go to [www.pelionbenefits.com](http://www.pelionbenefits.com/)
- 4. Select Upload Forms. It is the second tab at the top of the home page. Click ["Please use this link to securely upload your files."](https://pelionbenefits.sharefile.com/share/getinfo/rbca54c425fc4121b)
- 5. Enter your email, first name, last name and your employer.
- 6. Click the blue Continue button.
- 7. Click the "Browse files" text in the middle of the screen.
- 8. Locate your saved files that you want to upload. Click on the file, then click "Open." If you need to upload another document, click "+Add more" and repeat step 7.
- 9. Once you have all the files you wish to upload, click the blue Upload button in the bottom left corner.
- 10.Wait for the progress bar to reach 100% for each item. Once each item has "Uploaded" written and highlighted in green, you are finished.
- 11.Click the x to close your session.
- 12.You will receive an email verification indicating your file has been uploaded successfully.